# **< 회 원 가 입 >**

### **1. 접속**

**Chrome(크롬)**을 실행시켜 주소창에

**http://98.0.25.250/pm** 또는

업무데스크에서 백업관리시스템 클릭

※ 폴더 단위 업로드를 위해 Chrome사용 권장,

인터넷익스플로러에서는파일 단위 업로드만 가능

### **2. 회원가입**

아이디 : 행정포털 아이디

비밀번호 : 행정포털 비밀번호

※ **관리자 승인 후 로그인 가능, 월~금 09:00 승인**

※ 사용자 계정은 **7일 후 자동 삭제**되므로 기간 내 다운로드 받아야 함

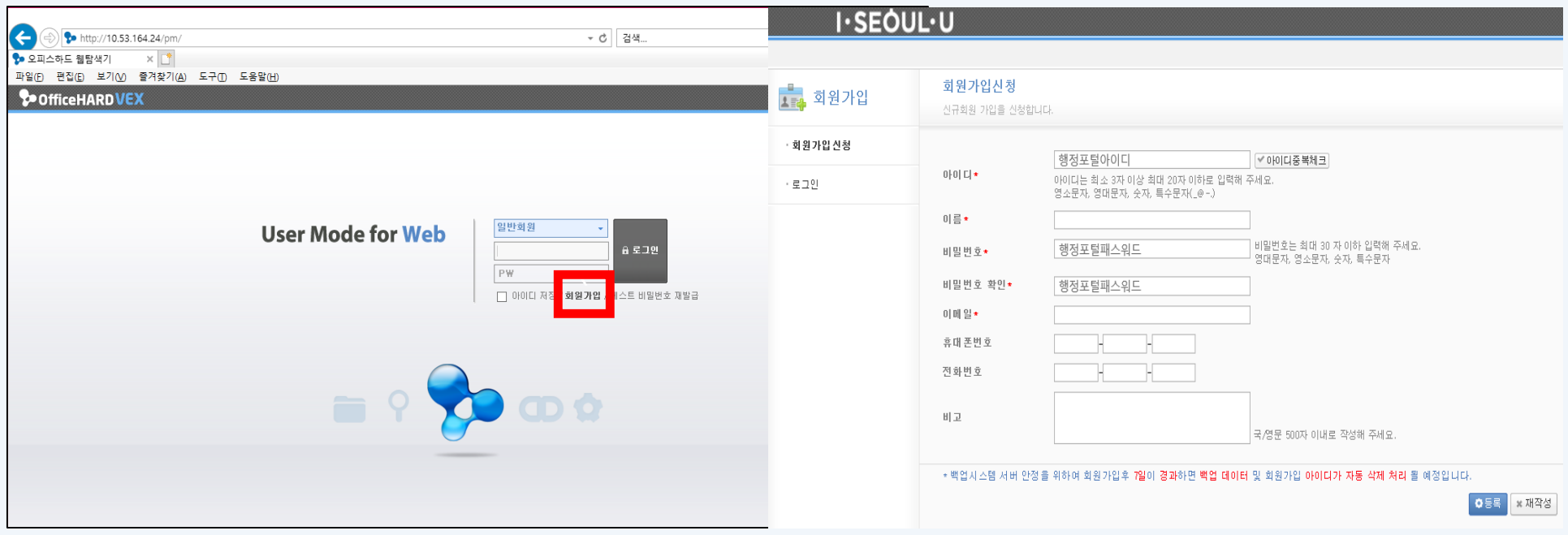

## **< 파 일 업 · 다 운 로 드 >**

### **1. 업로드**

파일 리스트 상단의 [업로드] 클릭 ( 용량: 50GB )

※ 파일 개수가 많은 폴더는 압축해서 업로드

(1,000개이상 개별 파일 업로드 불가)

※ 업로드 파일은 **7일 후 자동 삭제**되므로기간 내 다운로드 받아야 함

### **2. 다운로드**

파일 리스트 상단의 [다운로드] 클릭

※ 다운로드된파일을 **반디집**을 통해 압축해제

※ 복원 오류 방지를 위해 반디집 이용

#### **▼ 파일 업로드 창 ▼파일 다운로드 창**

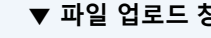

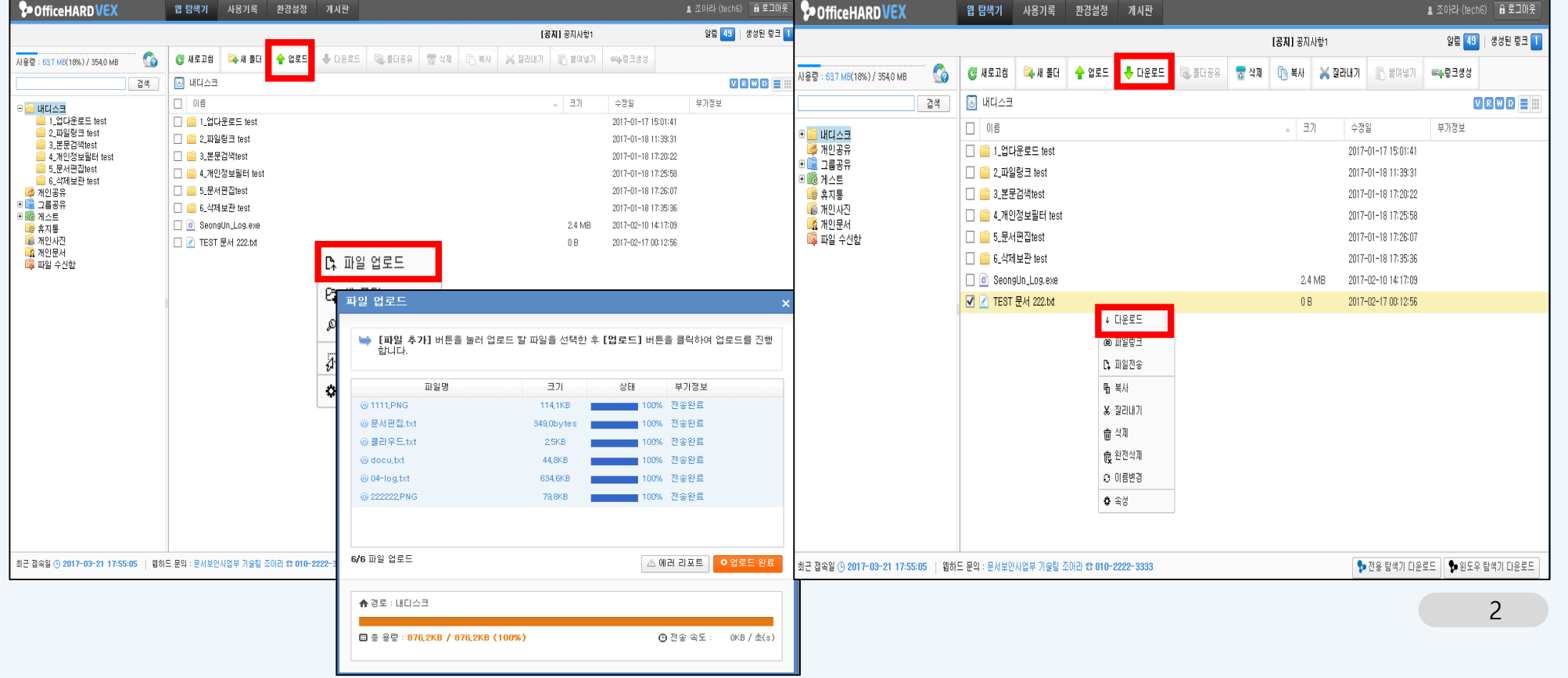